[ADCampus](https://zhiliao.h3c.com/questions/catesDis/1478)解决方案 **[田毓磊](https://zhiliao.h3c.com/User/other/23520)** 2020-01-03 发表

## 问题描述

问题描述见标题,该方法适用于三期和四期ADCampus方案。

## 解决方法

免认证业务顾名思义就是终端报文到NAS设备后无需进行认证,直接匹配私网路由进行报文转发 。在ADCampus解决方案里,免认证业务的实现方法是终端报文携带上Access的PVID后,到达Leaf下 行口,直接匹配相应VLAN的静态AC,然后引流至相应的私网网关进行报文转发。所以不仅需要给Lea f下行口下发port-security free-vlan配置,使该私网VLAN的报文无需认证,还需要给Leaf下行口下发该 私网VLAN的静态AC配置,使私网流量能访问网关。

此前介绍过的一个配置方法是利用方案里默认给Leaf下行口下发过无线本地转发使用的静态AC配 置,直接将Access接口的PVID改成静态AC里的VLAN(案例链接:

https://zhiliao.h3c.com/theme/details/72507)。本文介绍另一种配置方法,其原理是使用DR2000自带 的"加入二层网络域"动作,将接口加入到指定的二层网络域,创建AC并将AC与二层网络域对应的VSI 关联。如果是Leaf下行口,则该接口关联的Access接口都会加入到指定的二层网络域;如果是Access 接口,则该接口加入到指定的二层网络域。 具体配置方法如下:

(1) 在DR2000的"业务—通用组—接口组"路径下,点击"增加"按钮,新建一个用于免认证业务的自定 义接口组。

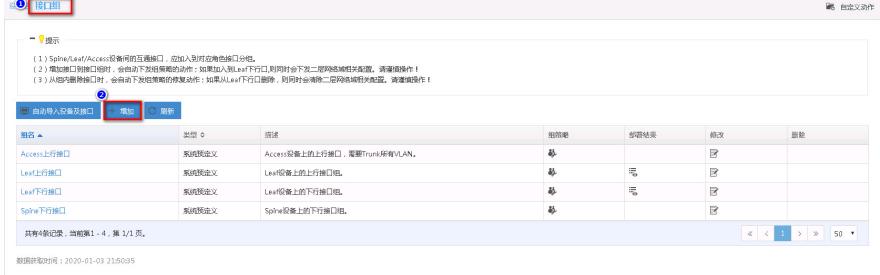

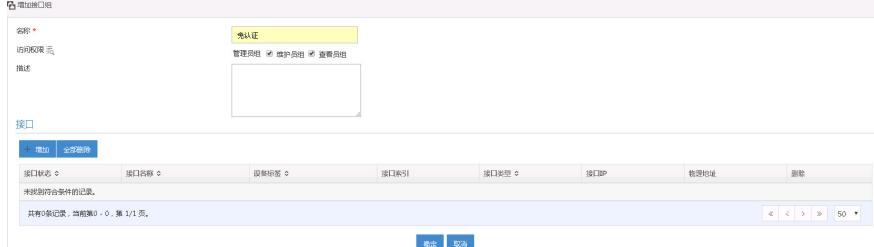

(2)点击新增接口组的"组策略",依次增加组策略和动作,选择"加入二层网络域"动作。该动作的作 用是将接口加入到指定的二层网络域,创建AC并将AC与二层网络域对应的VSI关联。

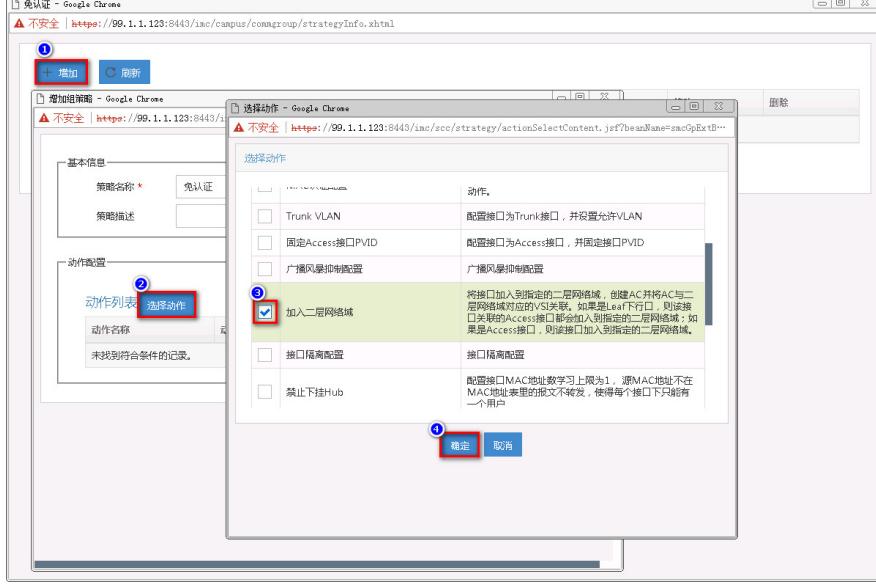

(3)点击新增规则的"动作参数配置",选择需要部署免认证业务的二层网络域。

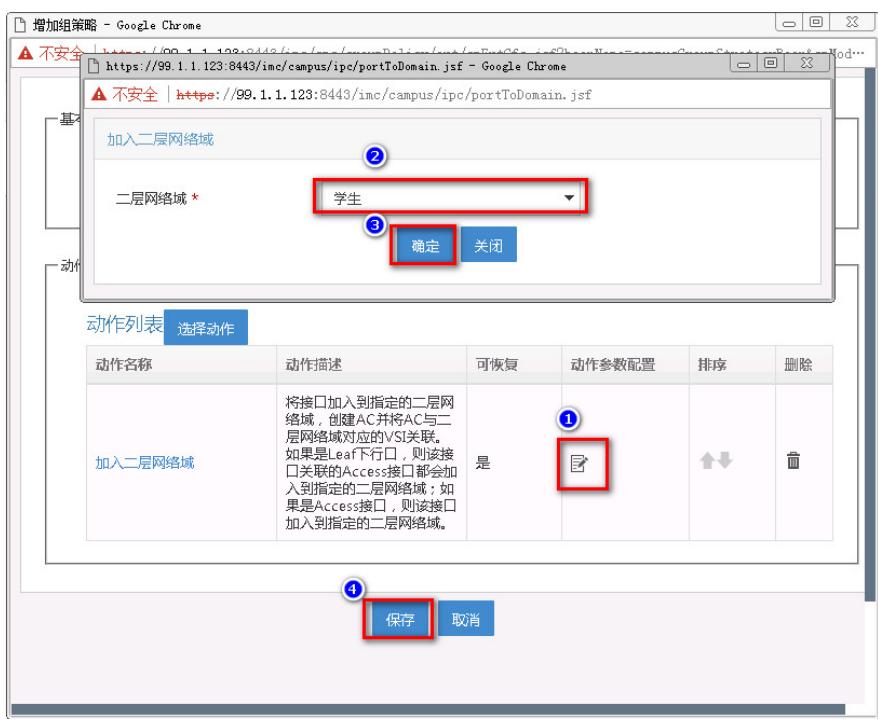

(4)点击新增接口组的"修改"按钮,然后点击"增加"按钮,添加Access接口或Leaf下行口。如果添加 的是Leaf下行口,则该接口关联的Access接口都会加入到指定的二层网络域,并在Leaf下行口下发所 有Access接口的VLAN所对应的AC配置。

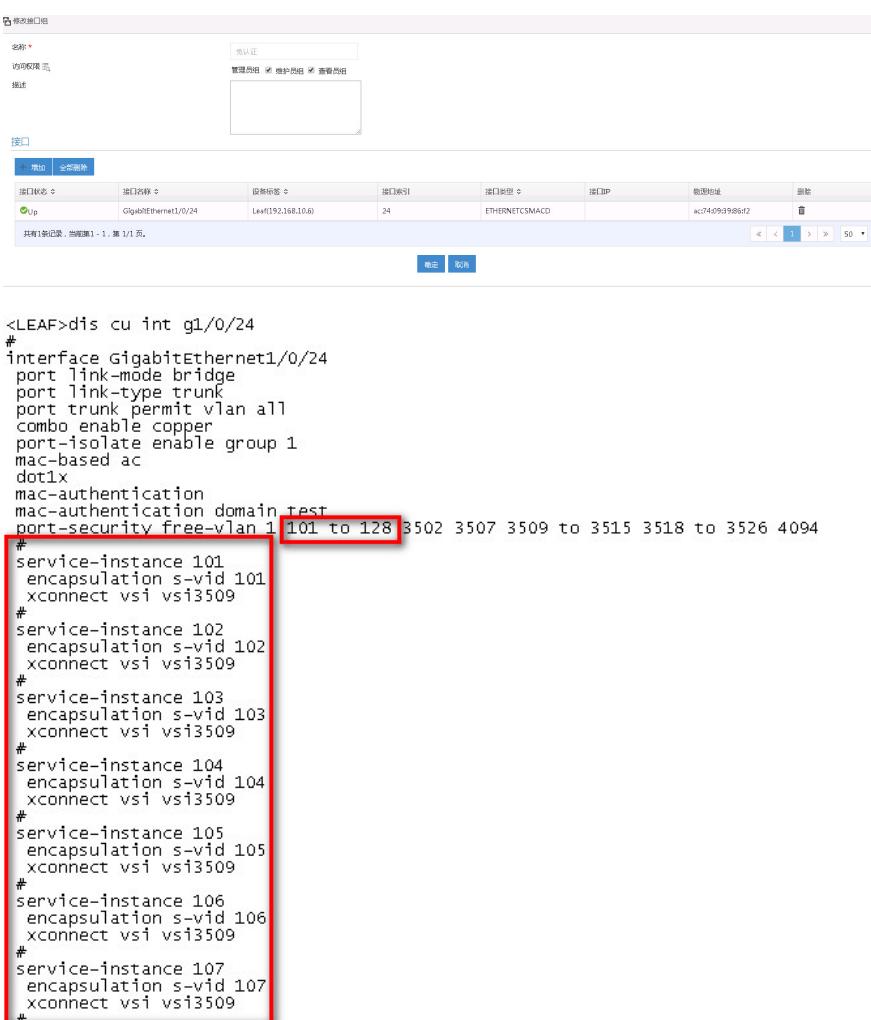

如果添加的是Access接口,则该接口加入到指定的二层网络域,并在Leaf下行口下发所选Access接口 的VLAN所对应的AC配置。

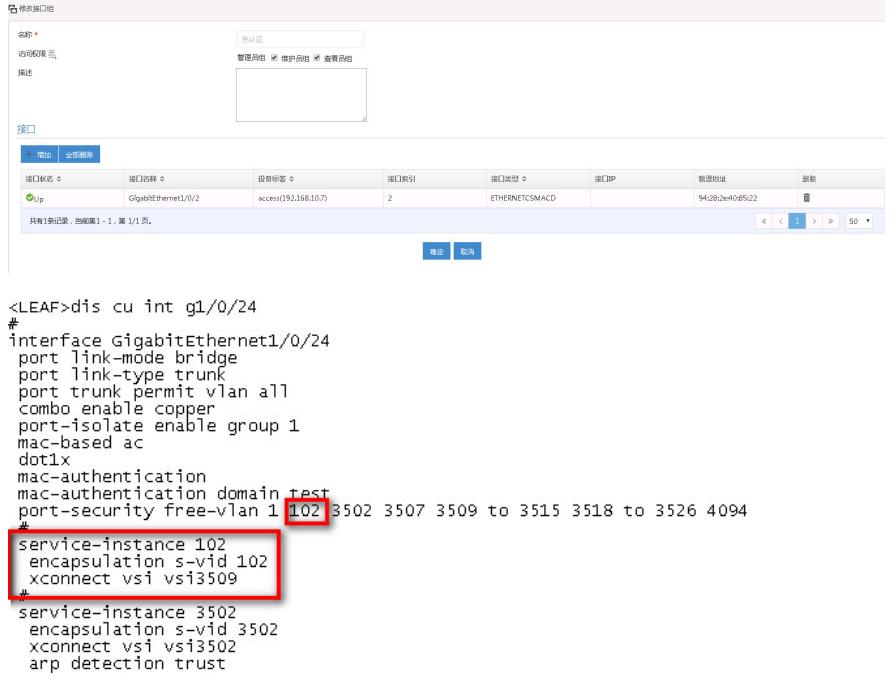

至此,ADCampus解决方案的免认证业务配置完成。